# Bolus Wizard™ Quick Reference Guide

#### **Entering your Bolus Wizard™ settings**

Using either your most recent CareLink™ Personal settings report or your completed Setting Guide with your settings, follow these steps to enter your Bolus Wizard™ settings into your new pump.

- 1. From the Home screen, press **O**.
- Select Options.
- 3. Select **Delivery Settings**.
- 4. Select **Bolus Estimate Setup**.
- 5. Select **Bolus Wizard** to turn on.
- 6. Press 🛇 to continue reading text.
- Select Next.
- 8. Review the description of Carb Ratio and select **Next**.
- 9. Press O on the time segment.
- 10. If you have only one Carb Ratio, press O.

If you have more than one Carb Ratio, press  $\bigcirc$  or  $\bigcirc$  to enter the time that your Carb Ratio ends and the second begins and press  $\bigcirc$ .

11. Press ⊘ or ⊘ to enter the **g/U** of your Carb Ratio and press ⊘.

If you have more than one Carb Ratio, continue by entering your time segments and Carb Ratios until all are entered.

12. Select Next.

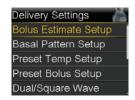

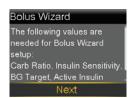

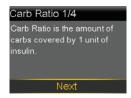

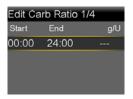

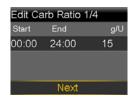

- Review the description of Insulin Sensitivity Factor and select **Next**.
- 14. Press O on the time segment.
- 15. If you have only one sensitivity factor, press O.

If you have more than one sensitivity factor, press  $\bigcirc$  or  $\bigcirc$  to enter the time that your first sensitivity factor ends and the second begins and press  $\bigcirc$ .

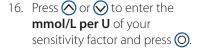

If you have more than one sensitivity factor, continue by entering your time segments and sensitivity factors until all are entered.

- 17. Select **Next**.
- 18. Review the description of BG Target and select **Next**.
  - Ne
- 19. Press O on the time segment.
- 20. If you have only one BG Target range, press **O**.

If you have more than one BG Target range, press  $\bigcirc$  or  $\bigcirc$  to enter the time that your first BG Target range ends and the second begins and press  $\bigcirc$ .

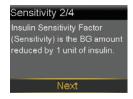

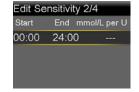

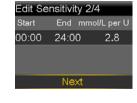

BG Target 3/4

BG Target is the value your

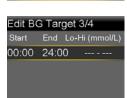

## MINIMED™ 770G **SYSTEM**

## Bolus Wizard™ Quick Reference Guide

- 21. Press  $\bigcirc$  or  $\bigcirc$  to enter the low (**Lo**) target and press **O**.
- 22. Press  $\bigcirc$  or  $\bigcirc$  to enter the high (**Hi**) target and press **(O**).

If you have more than one BG Target range, continue by entering your time segments and low (Lo) and high (Hi) BG targets until all are entered.

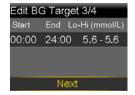

- 23. Select Next.
- 24. Review the description of Active Insulin Time and select Next.

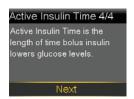

- 25. Select **Duration**.
- 26. Press  $\bigcirc$  or  $\bigcirc$  to enter the **Duration** of your Active Insulin Time and press (O).

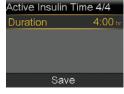

27. Select Save.

The Bolus Wizard<sup>™</sup> setup is now complete.

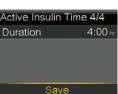

#### **Deliver food and correction bolus**

- 1. Check BG.
- Press 🔘.

Select Bolus > Bolus Wizard.

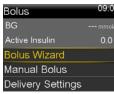

3. If using linked meter, **BG** is on screen. If not, select BG.

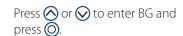

- Select Carbs.
- Press ( to enter grams of carbs and press O.

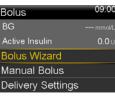

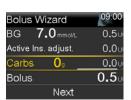

Select Next.

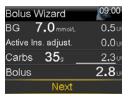

Select **Deliver Bolus**.

NOTE: Active Ins. adjust. is the active insulin from previous boluses that is adjusted (subtracted) from the correction dose. In this example, there was no active insulin to subtract.

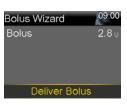

#### Deliver correction bolus—no food

- Check BG.
- Press (O).

Select **Bolus > Bolus Wizard**.

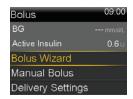

If using linked meter, **BG** is on screen. If not, select BG.

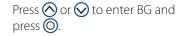

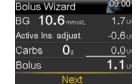

- Press (v) to Next.
- Select **Deliver Bolus**.

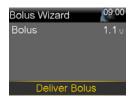

**NOTE:** In this example, there was active insulin to adjust it was subtracted from the correction dose.

#### **Deliver food bolus—no correction**

1. Press O.

Select **Bolus > Bolus Wizard**.

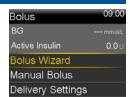

**NOTE:** The boluses shown are for illustration purposes only—your settings and bolus results will be different.

### MINIMED™ 770G SYSTEM

## Bolus Wizard™ Quick Reference Guide

- 2. Press 🔾 to **Carbs** and press 🔘.
- 3. Press to enter the amount of carbs you are eating and press .
- 4. Select Next.
- Select Deliver Bolus.

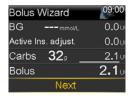

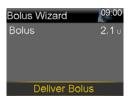

**NOTE:** Active insulin is never adjusted (subtracted) from a food bolus.

#### **Checking bolus history**

- 1. Press O.
  - Select **Options** > **History**.
- 2. Select **Daily History**.
- 3. Press on the day you would like to review.

**NOTE:** You can press the **(**) and **(**) arrows to move from day to day. You can also see further details by pressing **(**) on any item listed.

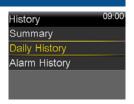

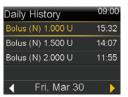

### **Edit Bolus Wizard™ settings**

- 1. Press O.
  - Select Options > Delivery Settings > Bolus Estimate Setup.
- 2. Select the setting to be changed.
- Select Edit.
- Press ⊚ on the time segment. Press ⊗ or ⊚ to change the times or values.
- Bolus Estimate Setup
  Carb Ratio
  Bolus Wizard
  Insulin Sensitivity Factor
  BG Target
  Active Insulin Time

Delivery Settings
Bolus Estimate Setup

Basal Pattern Setup

Preset Temp Setup Preset Bolus Setup

Dual/Square Wave

Select Save.

#### **Review Bolus Wizard™ settings**

- 1. Press O.
  - Select Status > Settings Review.

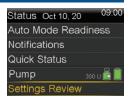

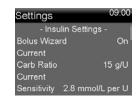

Always read instructions for use

**NOTE:** The boluses shown are for illustration purposes only—your settings and bolus results will be different.

© 2020 Medtronic. All rights reserved. Medtronic, Medtronic logo and Further, Together are trademarks of Medtronic. All other brands are trademarks of a Medtronic company. Medtronic Australasia Pty Ltd. 2 Alma Road, Macquarie Park. NSW 2113. Australia. medtronic-diabetes.com.au 8332-082020